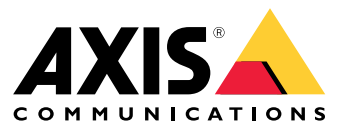

Manuel d'utilisation

Voici AXIS Body Worn Live

## Voici AXIS Body Worn Live

AXIS Body Worn Live est un service cloud qui permet aux utilisateurs de caméra-piéton de diffuser des données vidéo en direct sur notre application Web AXIS Body Worn Live via une connexion réseau sans fil. AXIS Body Worn Live exige que le système de caméra-piéton soit connecté à un dossier de l'organisation dans le système de gestion des identités et des accès.

### <span id="page-2-0"></span>Premiers pas

### Premiers pas

Pour démarrer avec AXIS Body Worn Live :

- 1. *Activer les extensions cloud dans votre système de caméras-piétons à la page 3*
- 2. *Créer un compte My Axis à la page 3*
- 3. *Connectez votre système de caméras-piétons à AXIS Body Worn Live à la page 3*
- 4. *Activer le [cryptage](#page-3-0) de bout en bout à la page [4](#page-3-0)*
- 5. *Activer les flux de [données](#page-4-0) vidéo en direct à la page [5](#page-4-0)*
- 6. *[Ajouter](#page-4-0) des réseaux sans fil à la page [5](#page-4-0)*
- 7. *[Synchroniser](#page-5-0) l'heure à la page [6](#page-5-0)*

### **Activer les extensions cloud dans votre système de caméras-piétons**

1. Ouvrez AXIS Body Worn Manager.

2. Accédez à

3. Sélectionnez une **Région**.

#### Remarque

- La région est l'emplacement géographique où vos métadonnées sont stockées. Pour plus d'informations sur les métadonnées, voir *Données de preuve et [métadonnées](#page-10-0) à la page [11](#page-10-0)*.
- Vous pouvez uniquement modifier la région en réinitialisant le système de caméra-piétons.
- 4. Cliquez sur **Connecter**.
- 5. Cliquez sur **Connect (Connecter)** pour confirmer.

Pour plus d'informations sur les extensions cloud, consultez la section *[Extensions](https://help.axis.com/axis-body-worn-solution#cloud-extensions) cloud* dans le manuel d'utilisation de la solution de caméras-piétons.

### **Créer un compte My Axis**

Un compte My Axis vous donne une identité Axis et un accès à nos systèmes et services basés sur le cloud, tels que AXIS Body Worn Live. Vous pouvez ignorer cette étape si vous disposez déjà d'un compte My Axis.

- 1. Accédez à *My Axis - Créer un [compte](https://auth.axis.com/authn/registration/html)*.
- 2. Saisissez les informations qu<sup>i</sup> vous concernent et cliquez sur **CRÉER UN COMPTE**.

### **Connectez votre système de caméras-piétons à AXIS Body Worn Live**

#### Remarque

Si votre Worn Live se trouve à l'extérieur de l'Amérique du Nord, tous les canaux réseau sans fil des caméras doivent être allumés avant de pouvoir commencer la diffusion en direct avec AXIS Body Worn Live. Contactez l'assistance Axis à l'adresse bodywornlive.support@axis.com et fournissez votre ID système et le pays dans lequel se trouve le système avant de vous connecter à AXIS Body Worn Live. L'assistance Axis activera les canaux sans fil requis pour les caméras-piéton.

### <span id="page-3-0"></span>Premiers pas

1. Dans AXIS Body Worn Manager, allez à

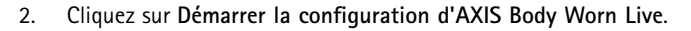

- 3. Acceptez le contrat de licence de l'utilisateur final.
- 4. Cliquez sur le lien **Démarrer la configuration d'AXIS Body Worn Live**.
- 5. Connectez-vous en utilisant votre compte MyAxis.
- 6. Cliquez sur pour créer une organisation, contenant un dossier. Vous devenez propriétaire de l'organisation et obtenez les rôles d'administrateur et d'observateur de la caméra-piéton dans l'ensemble de l'organisation. Voir *[Organisations,](#page-9-0) dossiers et rôles [utilisateur](#page-9-0) à la page [10](#page-9-0)*.
- 7. Accédez à AXIS Body Worn Manager et copiez le code d'autorisation.
- 8. Revenez à l'étape d'autorisation et collez le code.
- 9. Pour choisir dans quel pays stocker les données de preuve, cliquez sur **Paramètres avancés** et sélectionnez une option dans la liste.

Pour plus d'informations sur les données de preuve, voir *Données de preuve et [métadonnées](#page-10-0) à la page [11](#page-10-0)*.

10. Cliquez sur **Terminer**.

Une licence d'essai de 30 jours pour AXIS Body Worn Live est automatiquement activée.

#### **Activer le cryptage de bout en bout**

Le cryptage de bout en bout garantit une communication sécurisée entre les caméras-piétons et AXIS Body Worn Live. Pour en savoir plus, consultez *[Cryptage](#page-9-0) solution complète à la page [10](#page-9-0)*.

#### Remarque

- Le cryptage de bout en bout est obligatoire, et vous devez ajout un cryptage pour chaque navigateur utilisant AXIS Body Worn Live.
- AXIS Body Worn Manager distribue la clé publique aux caméras une fois qu'elles sont posées sur la station d'accueil.
- 1. Accédez à *AXIS [Body](https://live.bw.mysystems.axis.com/) Worn Live* et connectez-vous avec les identifiants de votre compte My Axis.
- 2. Accédez à **Paramètres**.
- 3. Cliquez sur **Générer les clés**.
- 4. Si vous souhaitez réutiliser la clé privée pour pouvoir afficher les flux vidéo dans un autre navigateur ou sur un autre ordinateur, cliquez sur **Télécharger**.

Il est facultatif de crypter les clés.

- 5. Cliquez sur **Copier la clé publique**.
- 6. Dans AXIS Body Worn Manager, allez à

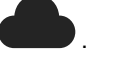

- 7. Sur la carte **AXIS Body Worn Live**, sous **Clé publique**, cliquez sur **Ajouter**.
- 8. Saisissez le nom de la clé publique.

Nous vous recommandons de donner un nom à la clé qui vous aide à identifier l'ordinateur et le navigateur qui utilise la clé privée, par exemple « Navigateur Chrome de John ».

9. Collez la clé publique copiée.

### <span id="page-4-0"></span>Premiers pas

#### **Réutiliser une clé privée**

Au lieu de générer une paire de clés pour chaque navigateur où vous utilisez AXIS Body Worn Live, vous pouvez réutiliser une clé privée déjà téléchargée. En réutilisant cette clé, vous <sup>n</sup>'avez qu'à stocker q'une seule clé publique dans AXIS Body Worn Manager.

#### Remarque

Si vous avez déjà une clé, vous devez la supprimer avant de pouvoir en importer une nouvelle.

- 1. Accédez à *AXIS [Body](https://live.bw.mysystems.axis.com/) Worn Live* et connectez-vous avec les identifiants de votre compte My Axis.
- 2. Accédez à **Paramètres**.
- 3. Cliquez sur **Importer des clés**.
- 4. Recherchez la clé et sélectionnez-la.

#### **Vérifier le cryptage de bout en bout**

La clé publique est associée à une empreinte de clé publique, qui permet de vérifier l'application du cryptage de bout en bout. Vous pouvez obtenir l'empreinte de la clé publique à la fois dans AXIS Body Worn Manager et dans AXIS Body Worn Live. Pour vérifier que le cryptage de bout en bout est appliqué, comparez ces deux empreintes et assurez-vous qu'elles sont identiques.

Dans AXIS Body Worn Manager, l'empreinte de la clé publique figure dans la liste de clés publiques de la page Cloud sous **AXIS Body Worn Live**.

Dans AXIS Body Worn Live, l'empreinte de la clé publique se trouve sur la page **Paramètres** sous **Cryptage solution complète**.

#### **Activer les flux de données vidéo en direct**

Nous vous recommandons de dédier un profil de caméra à la diffusion en direct afin de limiter le nombre de licences utilisées. Voir *[Licences](#page-9-0) à la page [10](#page-9-0)*

1. Ouvrez AXIS Body Worn Manager.

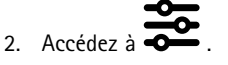

- 3. Sélectionnez le profil de caméra pour lequel le flux de données vidéo en direct doit être activé.
- 4. Sous **AXIS Body Worn Live**, activez **Diffusion en continu**.

#### **Ajouter des réseaux sans fil**

La caméra-piéton doit être connectée à un réseau sans fil pour diffuser des flux vidéo. Elle utilise les réseaux sans fil assignés à l'utilisateur de la caméra. Vous pouvez assigner un réseau sans fil à l'utilisateur de la caméra soit via les profils de caméra, soit directement à l'utilisateur de la caméra.

Option 1 : Assigner un réseau sans fil via le profil de la caméra - Vous pouvez ajouter un ou plusieurs réseaux sans fil dans AXIS Body Worn Manager et les assigner à différents profils de caméra. Pour obtenir les instructions, reportez-vous à . *[Assigner](#page-5-0) un réseau sans fil via le profil de la caméra dans AXIS Body Worn [Manager](#page-5-0) à la page [6](#page-5-0)* .

**Option <sup>2</sup> : Assigner un réseau sans fil directement à l'utilisateur de la caméra -** Vous pouvez assigner un réseau sans fil directement à un utilisateur de caméra, soit dans AXIS Body Worn Manager soit dans AXIS Body Worn Assistant. Dans AXIS Body Worn Assistant, les utilisateurs de la caméra peuvent ajouter eux-mêmes des réseaux sans fil. Cette possibilité est particulièrement utile si les utilisateurs de la caméra sont nombreux et que vous souhaitez avoir recours à de nombreux réseaux sans fil individuels. Lorsque vous assignez un réseau sans fil directement à l'utilisateur dans AXIS Body Worn Manager, il remplace tout réseau assigné via le profil de caméra. Lorsque vous assignez un réseau sans fil directement à l'utilisateur dans AXIS Body Worn Assistant, il remplacer tout autre réseau assigné. Pour obtenir les instructions, reportez-vous à *Assigner un réseau sans fil [directement](#page-5-0)* à [l'utilisateur](#page-5-0) de la caméra dans AXIS Body Worn Manager à la page [6](#page-5-0) ou Assigner un réseau sans fil [directement](#page-5-0) à l'utilisateur de la *[caméra](#page-5-0) dans AXIS [Body](#page-5-0) Worn [Assistant](#page-5-0) à la page [6](#page-5-0)* .

### <span id="page-5-0"></span>Premiers pas

#### Remarque

AXIS W100 Body Worn Camera et AXIS W101 Body Worn Camera ne prennent en charge que la bande de fréquence 2,4 GHz.

#### **Assigner un réseau sans fil via le profil de la caméra dans AXIS Body Worn Manager**

- 1. Ouvrez AXIS Body Worn Manager.
- 2. Allez  $\dot{a}$   $\rightarrow$  AXIS Body Worn Live.
- 3. Sous **Réseaux sans fil**, cliquez sur Ajouter.
- 4. Saisissez le **Nom (SSID)** et le **Mot de passe** du réseau sans fil.
- 5. Cliquez sur **Ajouter**.

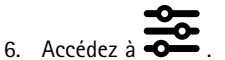

- 7. Sélectionnez le profil de caméra auquel le réseau sans fil doit être assigné.
- 8. Agrandissez le panneau **AXIS Body Worn Live**.
- 9. Sélectionnez un réseau sans fil pour l'assigner au profil de la caméra.
- 10. Accédez à **Utilisateurs** et sélectionnez l'utilisateur de la caméra auquel vous souhaitez assigner le réseau sans fil.
- 11. Sélectionnez le profil de la caméra associé au réseau sans fil approprié.

#### **Assigner un réseau sans fil directement à l'utilisateur de la caméra dans AXIS Body Worn Manager**

#### Remarque

Avant de pouvoir assigner un réseau sans fil directement à l'utilisateur de la caméra, vous devez activer la diffusion en continu. Reportez-vous à *Activer les flux de [données](#page-4-0) vidéo en direct à la page [5](#page-4-0)* .

- 1. Ouvrez AXIS Body Worn Manager.
- 2. Allez à  $\bullet$  et sélectionnez l'utilisateur pour lequel un réseau sans fil doit être ajouté.
- 3. Cliquez sur  $+$
- 4. Saisissez le **Nom (SSID)** et le **Mot de passe** du réseau sans fil.
- 5. Cliquez sur **Ajouter**.

#### **Assigner un réseau sans fil directement à l'utilisateur de la caméra dans AXIS Body Worn Assistant**

- 1. Ouvrez AXIS Body Worn Assistant.
- 2. Accédez à **Caméra**.
- 3. Appuyez sur l'icône du stylet  $\mathscr{D}$
- 4. Saisissez le nom et le mot de passe du réseau sans fil, puis appuyez sur **OK**.

#### Remarque

Lorsque vous ajoutez un réseau sans fil de cette façon, ce dernier remplace tout réseau ajouté dans le profil de la caméra ou directement assigné à l'utilisateur dans AXIS Body Worn Manager.

### Premiers pas

## **Synchroniser l'heure**

#### Important

- Les navigateurs utilisés pour visionner les flux AXIS Body Worn Live doivent avoir la même heure, à quelques secondes près, que le système de caméra-piéton.
- AXIS Body Worn Live empêche l'entrée du flux vidéo si l'heure entre le système et le client <sup>n</sup>'est pas synchronisée.
- Nous vous recommandons d'utiliser les mêmes paramètres horaires et le même serveur NTP que ceux utilisés sur les ordinateurs permettant de visionner les flux AXIS Body Worn Live, comme dans le système de caméra-piéton.

### <span id="page-7-0"></span>Configurez votre système

### Configurez votre système

#### **Inviter d'autres utilisateurs**

En tant que propriétaire d'une organisation, vous pouvez invitez d'autres utilisateurs à la rejoindre. C'est en effet nécessaire pour que vous puissiez assigner des rôles (administrateur ou observateur, notamment) aux utilisateurs d'AXIS Body Worn Live. Pour en savoir plus, consultez *Rôles [d'utilisateur](#page-9-0) à la page [10](#page-9-0)*.

- 1. Accédez au système de gestion des identités et des accès.
	- Si la région cloud dans AXIS Body Worn Manager est définie sur Europe, accédez à *Gestion des [identités](https://eu.iam.bodyworn.axis.com/) et des accès*.
	- Si la région cloud dans AXIS Body Worn Manager est définie sur Amérique du Nord, accédez à *Gestion des [identités](https://us.iam.bodyworn.axis.com/) et des accès*.
- 2. Cliquez sur **SE CONNECTER** et connectez-vous avec vos identifiants de compte My Axis.
- 3. Sélectionnez l'organisation contenant le dossier qui représente votre système de caméra-piéton.
- 4. Cliquez sur **CONTINUER**.
- 5. Cliquez sur **INVITER UN UTILISATEUR**.
- 6. Saisissez l'adresse e-mail de l'utilisateur que vous souhaitez invitez. Cet e-mail sera utilisé par la personne pour son compte My Axis.
- 7. Cliquez sur **ENVOYER INVITATION**. L'utilisateur est ajouté à la liste des invités et reçoit une invitation par e-mail.

L'invitation est valable pendant <sup>7</sup> jours. Lorsque l'utilisateur accepte l'invitation, reportez-vous à *Accepter une invitation à la page 8* . Pour assigner les différents rôles d'AXIS Body Worn Live à l'utilisateur, reportez-vous à *Assigner des rôles d'utilisateur à la page 8* .

#### **Accepter une invitation**

Pour accepter une invitation à rejoindre une organisation :

- 1. Ouvrez l'e-mail d'invitation.
- 2. Cliquez sur le lien de l'e-mail. Vous êtes alors redirigé vers le système de gestion des identités et des accès.
- 3. Cliquez sur **SE CONNECTER** et connectez-vous avec vos identifiants de compte My Axis.
- 4. Cliquez sur **ACCEPTER TOUTES LES INVITATIONS**.

#### **Assigner des rôles d'utilisateur**

Le propriétaire de l'organisation peut assigner des rôles d'utilisateur pour les utilisateurs d'AXIS Body Worn Live.

- 1. Accédez au système de gestion des identités et des accès.
	- Si la région cloud dans AXIS Body Worn Manager est définie sur Europe, accédez à *Gestion des [identités](https://eu.iam.bodyworn.axis.com/) et des accès*.
	- Si la région cloud dans AXIS Body Worn Manager est définie sur Amérique du Nord, accédez à *Gestion des [identités](https://us.iam.bodyworn.axis.com/) et des accès*.
- 2. Cliquez sur **SE CONNECTER** et connectez-vous avec vos identifiants My Axis.
- 3. Sélectionnez l'organisation contenant le dossier qui représente votre système de caméra-piéton.
- 4. Cliquez sur **CONTINUER**.

### Configurez votre système

#### 5. Accédez aux **Dossiers**.

#### Remarque

Si vous souhaitez qu'un utilisateur joue un rôle dans de multiples systèmes de caméras-piétons, vous pouvez lui donner le rôle de dossier parent. Pour en savoir plus sur les dossiers et les rôles des utilisateurs, voir *[Organisations,](#page-9-0) dossiers et rôles [utilisateur](#page-9-0) à la page [10](#page-9-0)*.

- 6. Sélectionnez le dossier qui représente votre système de caméra-piéton.
- 7. Cliquez sur **Ajouter un accès**.
- 8. Sous **Utilisateurs**, sélectionnez les utilisateurs auxquels vous souhaitez assigner le rôle. Vous pouvez sélectionner plusieurs utilisateurs.
- 9. Sous **Rôles**, sélectionnez **Administrateur de caméra-piéton** ou **Observateur de caméra-piéton**, ou les deux.
- 10. Cliquez sur **AJOUTER**.

#### **Transférer un système dans un autre dossier de l'organisation**

Pour déplacer un système de caméra-piéton d'un dossier de l'organisation à un autre, vous devez d'abord le déconnecter du dossier actuel, puis le connecter à celui que vous avez choisi.

- 1. Ouvrez AXIS Body Worn Manager pour le système que vous souhaitez déconnecter ou déplacer.
- 2. Ouvrez le menu contextuel dans la barre supérieure et cliquez sur **À propos de**.
- 3. Notez le **nom du système** et **l'ID du système** .
- 4. Accédez à *AXIS [Body](https://live.bw.mysystems.axis.com/) Worn Live* et connectez-vous avec vos identifiants My Axis.
- 5. Accédez aux paramètres.
- 6. Sous **Systèmes connectés**, identifiez le système que vous souhaitez transférer et cliquez sur **Déconnecter**.
- 7. Connectez le système de caméras-piétons à un autre dossier d'organisation en suivant les instructions de la section *Connectez votre système de [caméras-piétons](#page-2-0) à AXIS [Body](#page-2-0) [Worn](#page-2-0) Live à la page [3](#page-2-0)* .

### <span id="page-9-0"></span>En savoir plus

### En savoir plus

#### **Organisations, dossiers et rôles utilisateur**

L'organisation, qui est une représentation virtuelle de vos installations système Axis, est au cœur de vos services cloud de caméra-piéton. Lorsque vous créez une nouvelle organisation, elle contient un dossier.

- L'organisation connecte votre systèmes de caméras-piétons aux utilisateurs du service Cloud d'AXIS Body Worn Live.
- Vous pouvez structurer l'organisation en dossiers et sous-dossiers. Généralement, un dossier représente un site ou un emplacement physique d'un système de caméra-piéton au sein d'une organisation.
- Vous pouvez assigner différents rôles aux utilisateurs d'd'AXIS Body Worn Live à la fois dans les organisations et les dossiers. Les dossiers et les sous-dossiers héritent des rôles de leur parent.
- L'organisation connecte le système de caméras-piétons à vos licences AXIS Body Worn Live.
- Vous pouvez inviter les utilisateurs d'AXIS Body Worn Live dans l'organisation. Voir *Inviter d'autres [utilisateurs](#page-7-0) à la page [8](#page-7-0)* .

Pour créer une organisation, vous avez besoin d'un compte My Axis.

### **Rôles d'utilisateur**

Tous les utilisateurs d'AXIS Body Worn Live doivent avoir un compte My Axis. Le propriétaire de l'organisation gère les utilisateurs d'AXIS Body Worn Live. Ces utilisateurs sont séparés des utilisateurs de caméra dans AXIS Body Worn Manager. Vous avez besoin des rôles suivants au sein de votre organisation pour AXIS Body Worn Live :

• L'**administrateur de caméra-piéton** gère les paramètres d'AXIS Body Worn Live. Les utilisateurs avec ce rôle peuvent afficher une liste de flux, mais ne peuvent pas afficher les flux en direct.

L'administrateur doit également être propriétaire de l'organisation pour être en mesure de connecter et déconnecter le système de caméra-piéton à AXIS Body Worn Live, d'inviter les utilisateurs et d'attribuer des rôles d'utilisateur.

• L'**observateur de caméra-piéton** répond aux flux de données vidéo en direct entrants et les visualise sur les caméras-piétons.

#### Remarque

Il peut y avoir des rôles précédemment ajoutés utilisés dans d'autres services cloud Axis.

#### **Licences**

Le nombre de caméras assignées aux utilisateurs avec un profil de caméra activé pour diffuser les flux de données vidéo en direct pendant une période de 24 heures, en moyenne sur la dernière semaine, détermine le nombre de licences AXIS Body Worn Live dont vous avez besoin.

Le modèle de licence est identique, que vous utilisiez une assignation de caméra fixe ou auto-assignée.

Nous vous recommandons de dédier un profil de caméra à la diffusion en direct afin de limiter le nombre de licences utilisées.

Pour en savoir plus sur les licences pour les produits et services Axis, voir le *manuel [d'utilisation](https://help.axis.com/axis-license-manager) d'AXIS License Manager* .

### **Cryptage solution complète**

Le cryptage de bout en bout garantit que seuls les destinataires voulus peuvent accéder à la vidéo diffusée. Une clé publique dans chaque caméra-piéton et une clé privée dans chaque navigateur utilisant AXIS Body Worn Live permettent cette communication sécurisée.

### <span id="page-10-0"></span>En savoir plus

#### Important

- Le navigateur supprime la clé privée en cas de suppression des cookies et d'autres données du site. Cela peut se produire lorsque vous effacez l'historique de navigation. Pour éviter cette suppression, il est possible d'effectuer une exception pour AXIS Body Worn Live dans le navigateur.
- • Si vous supprimez la clé privée, par exemple lorsque vous supprimez l'historique de navigation, vous devez répéter les instructions dans *Activer le [cryptage](#page-3-0) de bout en bout à la page [4](#page-3-0)* .

### **Données de preuve et métadonnées**

Lorsqu'une caméra-piéton diffuse une vidéo en direct, des données de preuve et des métadonnées sont produites. Dans AXIS Body Worn Live, vous pouvez choisir entre plusieurs pays pour stocker les données de preuve. Les métadonnées doivent être stockées dans l'une des principales régions cloud (UE ou États-Unis), que vous sélectionnez dans AXIS Body Worn Manager lorsque vous activez les extensions cloud.

Données de preuve :

- Flux vidéo et audio cryptés
- Données de positionnement d'incident cryptées

Métadonnées :

- Liées à l'utilisateur, tels que l'ID utilisateur, le nom d'utilisateur, l'ID de flux et l'ID d'organisation.
- Liés au flux, tels que l'heure de début, l'heure de fin et la durée.

### Utilisation quotidienne

### Utilisation quotidienne

#### Important

Pour des raisons de sécurité, AXIS Body Worn Live exige que la caméra soit déposée sur sa station d'accueil au moins une fois tous les six jours. La diffusion en direct ne fonctionne que si vous connectez la caméra dans un délai de six jours.

#### **Ouvrir AXIS Body Worn Live**

- 1. Accédez à *AXIS [Body](https://live.bw.mysystems.axis.com/) Worn Live*.
- 2. Connectez-vous en utilisant vos identifiants de compte My Axis.

#### Remarque

- La connexion reste active tant que votre navigateur Web est ouvert, même si vous fermez l'onglet AXIS Body Worn Live.
- Vous serez déconnecté si vous fermez le navigateur Web et ne l'ouvrez plus dans les <sup>7</sup> jours qui suivent.

#### **Démarrer un flux de données vidéo en direct**

Pour démarrer un flux de données vidéo en direct :

- 1. Appuyez deux fois sur le bouton de fonction de la caméra-piéton.
- 2. La LED d'enregistrement devient rouge, et la LED de la connectivité sans fil commence à clignoter en orange pour indiquer que la caméra tente d'établir une connexion avec AXIS Body Worn Live.
- 3. Le LED de la connectivité sans fil devient verte lorsque la connexion est établie avec la caméra et que le flux vidéo est en direct.
- 4. La caméra vibre lorsque l'opérateur du Centre de sécurité opérationnelle (SOC) accuse réception du flux. Pour en savoir plus, reportez-vous à *Visionner et accuser réception d'un flux de données vidéo en direct à la page 12*.

#### Important

Cette notification signifie que l'opérateur du SOC <sup>a</sup> ouvert et accusé réception du flux de données vidéo en direct. Elle ne garantit pas que l'opérateur est en train de regarder.

#### Remarque

Vous pouvez démarrer un flux de données vidéo en direct pendant l'enregistrement ou commencer à enregistrer et à diffuser en même temps.

#### **Interrompre un flux de données vidéo en direct**

Pour interrompre le flux de données vidéo en direct et l'enregistrement, maintenez enfoncé le bouton d'enregistrement. Pour savoir combien de temps le bouton doit être maintenu enfoncé, consultez le manuel d'utilisation de la caméra.

#### **Visionner et accuser réception d'un flux de données vidéo en direct**

Lorsqu'un utilisateur de la caméra démarre un flux de données vidéo en direct, son nom d'utilisateur de la caméra-piéton apparaît sous **Flux actifs**. Pour visionner un flux de données vidéo en direct :

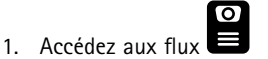

2. Cliquez sur l'utilisateur de la caméra dont vous souhaitez afficher le flux vidéo.

### Utilisation quotidienne

3. Pour que l'utilisateur de la caméra sache que vous avez ouvert le flux de données vidéo en direct, cliquez sur  $\bigcirc$ .<br>La caméra vibre nour avertir l'utilisateur de la secudion La caméra vibre pour avertir l'utilisateur de la caméra.

### **Visualiser plusieurs flux en direct en même temps**

Vous pouvez visualiser les flux en direct de quatre utilisateurs de caméra maximum les uns à côté des autres. Pour créer un groupe d'utilisateurs de caméra et afficher simultanément leurs flux en direct :

1. Accédez aux flux  $\bullet$ 

2. Cliquez sur  $\overline{\mathbb{C}}$ 

- 3. Saisissez le nom du groupe.
- 4. Cliquez sur et sélectionnez jusqu'à quatre utilisateurs de caméra.
- 5. Cliquez sur **Créer**.
- 6. Pour afficher les diffusions en direct, cliquez sur le nom du groupe.

### **Visionner les flux récents**

AXIS Body Worn Live enregistre tous les flux pendant 24 heures. Pour visionner les flux récents :

- 1. Accédez aux enregistrements  $\Omega$
- 2. Cliquez sur l'utilisateur de la caméra dont vous souhaitez afficher le flux vidéo.
- 3. Cliquez sur le flux que vous souhaitez visionner.

## Recherche de panne

## Recherche de panne

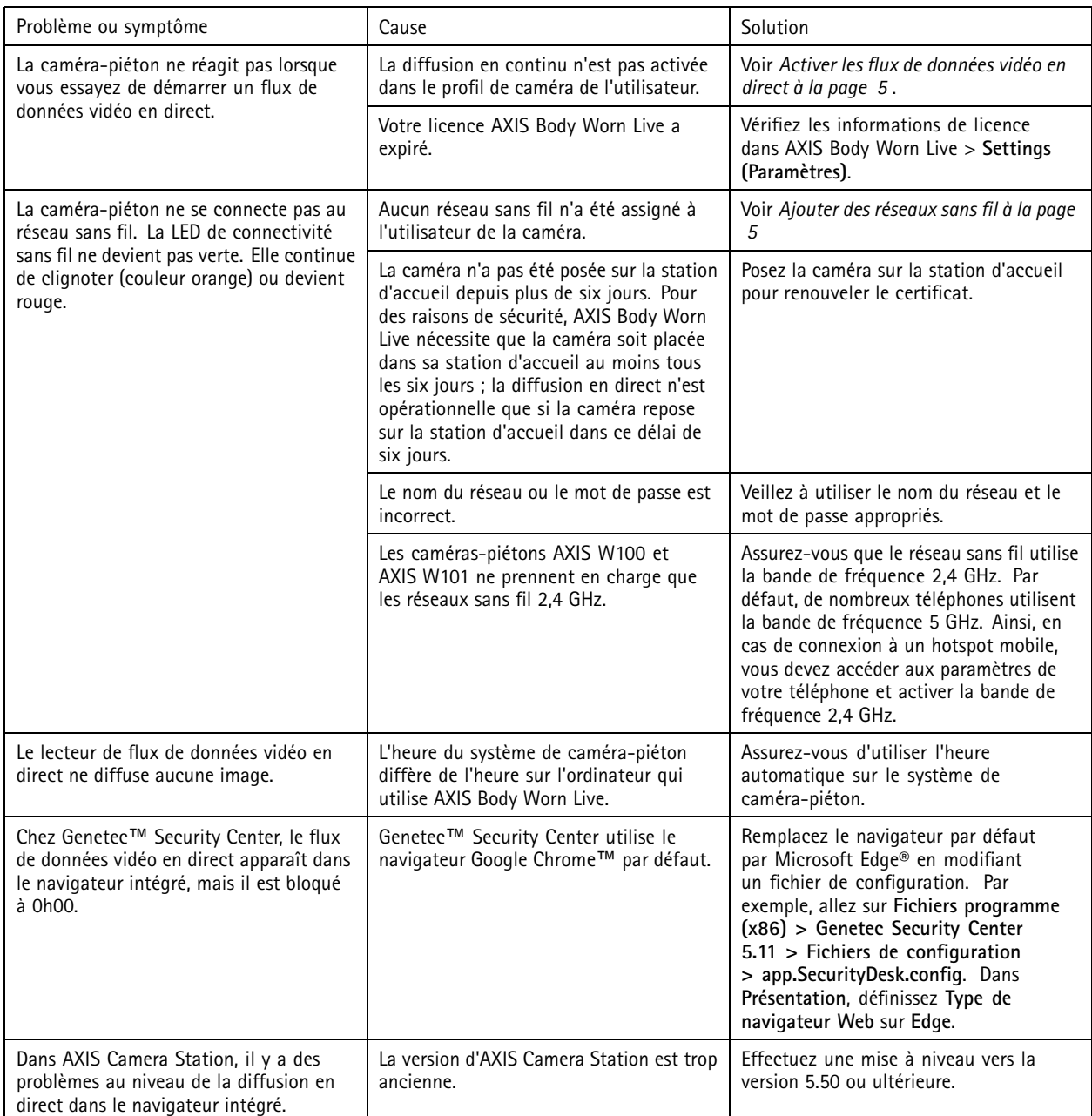

Manuel d'utilisation AXIS Body Worn Live worn Live **Date of the Date of the United States and Contract Contract Only to the Date of the Date of the Date of the Date of the Date of the Date of the Date of the Date of the Date of the Date of the Date of the Date of** © Axis Communications AB, 2023 -

Ver . M9.2 Date: Janvier 2024 2024 Référence T1 018912 1